# **brothe**

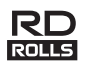

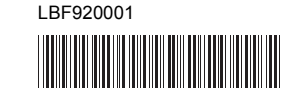

## **RJ-2030/2050/2140/2150**

**Español Guía de configuración rápida**

Gracias por adquirir la impresora portátil Brother RJ-2030/2050/2140/2150. Lea la *Guía de configuración rápida* y la *Guía de seguridad del producto* antes de usar su impresora. Para obtener instrucciones detalladas de funcionamiento, consulte la *Guía del usuario* (Brother Solutions Center en [support.brother.com](http://support.brother.com/)). Le recomendamos que conserve estos documentos a mano para futuras consultas.

Puede descargar los controladores y las aplicaciones más recientes para su impresora, consultar preguntas frecuentes y sugerencias para la solución de problemas y obtener información sobre soluciones de impresión especiales en Brother Solutions Center.

Los rollos RD **RD** son rollos de soportes originales de Brother, probados y certificados para su uso con este producto.

Puede descargar e instalar el software y los controladores de la impresora desde nuestro sitio web.

#### **[install.brother](http://install.brother/)**

Si desea obtener más información, consulte *[Instalación del controlador y](#page-3-0)  [del software](#page-3-0)*.

## **Manuales disponibles**

Puede descargar los manuales más recientes desde Brother Solutions Center en [support.brother.com](http://support.brother.com/)

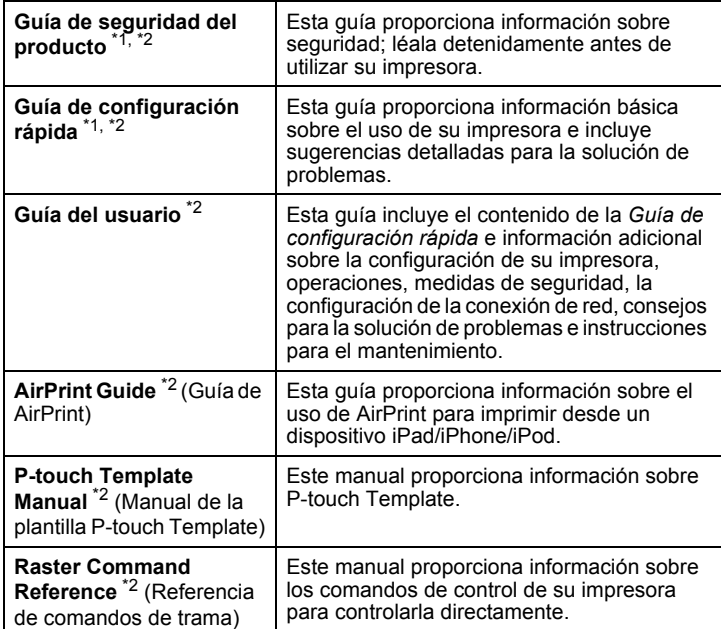

<span id="page-0-0"></span>1 Manual impreso en la caja

<span id="page-0-1"></span><sup>2</sup> Manual en formato PDF en el sitio web de Brother Solutions Center

# **Desembalaje de su impresora**

Antes de utilizar su impresora, compruebe que la caja contiene lo siguiente:

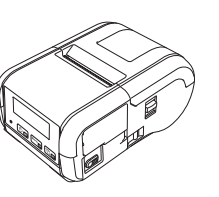

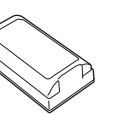

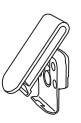

Clip de cinturón

Impresora **Batería** 

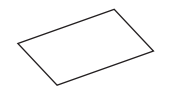

Guía de configuración rápida Guía de seguridad del producto

recargable de iones de litio

Tornillos Phillips (2 ea)

त्त्व्त्( श्रे

 $\mathbb{Z} \mathbb{Z}$ 

### **Descripción general**

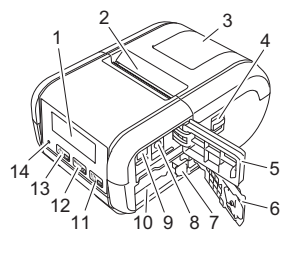

- 1 LCD
- 2 Ranura de salida de papel<br>3 Cubierta de compartimento
	- Cubierta de compartimento del rollo
- 4 Palanca de apertura de la cubierta del rollo
- 5 Cubierta de la interfaz
- 6 Cubierta de la batería
- 7 Pestaña de cierre de la batería
- 8 Conector CC 9 Puerto mini-USB
- 10 Compartimento de la batería

### 11  $\underline{\text{th}_{\text{OK}}}$

- Botón  $\dagger$  (Alimentación)/ botón Aceptar (Para introducir el papel o imprimir la configuración de su impresora)
- 12  $\boxed{\text{Menu}}$ Botón de Menú/botón ▼
- $13 \n\circledcirc$ Botón (b) (Encendido)/ botón Atrás (Para encender o apagar su impresora)
- 14 Indicador LED

## **Instalación y extracción de la batería**

#### **Instalación de la batería (PA-BT-003)**

1. Sitúe el cierre de la cubierta de la batería en posición de desbloqueo y, a continuación, abra la cubierta de la batería.

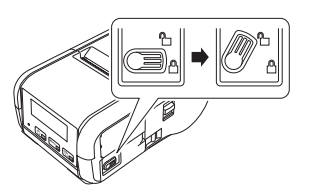

2. Introduzca la batería en el compartimento destinado a la misma hasta que la pestaña de cierre de la batería encaje en su sitio. Asegúrese de que el extremo del terminal de la batería quede hacia dentro y orientado correctamente según se indica. NO ejerza presión excesiva al colocar la batería.

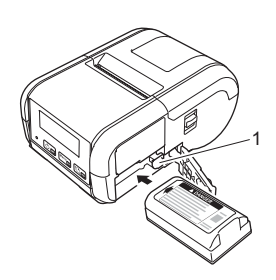

1 Pestaña de cierre de la batería

3. Cierre la cubierta de la batería y, a continuación, deslice el cierre de la cubierta de la batería a la posición de bloqueo.

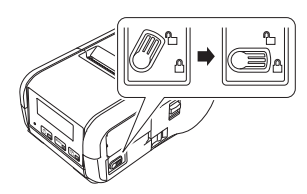

#### **Extracción de la batería**

**1.** Sitúe el cierre de la cubierta de la batería en posición de desbloqueo y, a continuación, abra la cubierta de la batería.

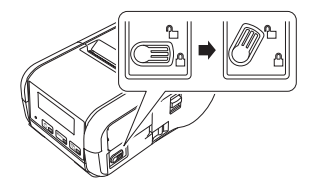

2. Saque la batería empujando al mismo tiempo la pestaña de cierre de la batería.

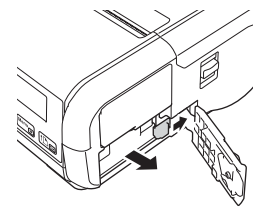

3. Cierre la cubierta de la batería y, a continuación, deslice el cierre de la cubierta de la batería a la posición de bloqueo.

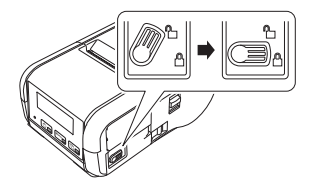

### **Recarga de la batería**

- **1.** Asegúrese de que la batería de iones de litio esté instalada en su impresora.
- 2. Use el adaptador de CA y el cable de alimentación de CA compatibles para productos Brother para conectar su impresora a una toma de corriente de CA (consulte *[Recarga de la batería con el adaptador de CA](#page-1-0)  [\(PA-AD-600\) \(opcional\)](#page-1-0)*) o use el adaptador para coche compatible para productos Brother para conectar su impresora a una toma de corriente de CC (consulte *[Recarga de la batería con el adaptador para](#page-1-1)  [vehículo \(opcional\)](#page-1-1)*).
- 3. El indicador LED se ilumina en color naranja cuando la batería se está cargando.

Cuando la batería recargable de iones de litio esté completamente cargada, el indicador LED se apagará (cuando se desconecte la alimentación) o se encenderá en color verde (cuando se conecte la alimentación). Desconecte el adaptador de CA o el adaptador para coche del conector de CC de la batería.

Para obtener más información, consulte la *Guía del usuario*.

- <span id="page-1-0"></span>**Recarga de la batería con el adaptador de CA (PA-AD-600) (opcional)**
- **1.** Asegúrese de que la batería de iones de litio esté instalada en su impresora.
- 2. Abra la cubierta de la interfaz y conecte el adaptador de CA a su impresora.
- 3. Conecte el cable de alimentación de CA al adaptador de CA.
- 4. Conecte el cable de alimentación de CA a una toma de corriente de CA cercana (100-240 V CA, 50-60 Hz).

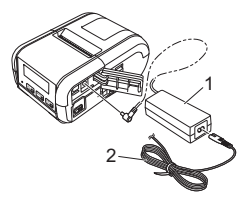

1 Adaptador de CA<br>2 Cable de alimenta 2 Cable de alimentación de CA

<span id="page-1-1"></span> **Recarga de la batería con el adaptador para vehículo (opcional)** Conecte su impresora a la toma de corriente de CC de 12 V de su vehículo (encendedor o similar) para cargar la batería recargable.

- 1. Asegúrese de que la batería de iones de litio esté instalada en su impresora.
- 2. Conecte el adaptador para vehículo a la toma de corriente de CC de 12 V del vehículo.
- 3. Abra la cubierta de la interfaz y conecte el adaptador para coche a su impresora.

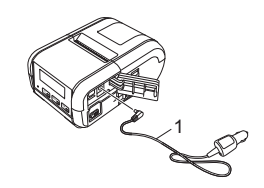

1 Adaptador para coche

#### **Recarga de la batería con el cargador de batería (opcional)**

El cargador de batería opcional también se puede utilizar para cargar la batería fuera de la impresora. Para obtener más información, consulte el manual de funcionamiento incluido con el cargador de la batería.

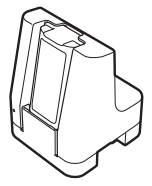

#### **Interrupción de la carga de la batería recargable de iones de litio**

Para interrumpir la carga de la batería, desconecte el adaptador de CA o el adaptador para coche del conector de CC.

#### **Notas sobre el uso de la batería recargable de iones de litio**

- Las impresiones de alta densidad (oscuras) hacen que la batería se descargue más rápido que con impresiones de baja densidad. Puede ajustar la configuración de la densidad de impresión en la Herramienta de configuración de la impresora (consulte la *Guía del usuario*).
- La batería debe cargarse en un entorno con una temperatura comprendida entre 5 y 35 °C. En caso contrario la batería no se cargará. Si la carga se interrumpe porque la temperatura ambiente es demasiado baja o demasiado alta, coloque su impresora en un entorno con una temperatura comprendida entre 5 y 35 °C e intentar cargar de nuevo.
- Si utiliza su impresora con la batería instalada y el adaptador de CA o el adaptador para coche conectado, es posible que la carga se interrumpa aunque la batería no se haya cargado por completo.

### **Características de la batería de iones de litio recargable**

Para garantizar el máximo rendimiento y la máxima vida útil de la batería:

- No utilice ni almacene la batería en un lugar expuesto a temperaturas extremadamente altas o bajas, ya que podría descargarse con mayor rapidez.
- Retire la batería cuando almacene su impresora durante largos períodos de tiempo.
- Guarde las baterías con menos del 50% de carga en un lugar fresco y seco alejado de la luz solar directa.
- Recargue la batería cada seis meses si va a estar almacenada durante un período de tiempo largo.
- Es normal y seguro que la impresora se caliente mientras se efectúa la carga. Desconecte el cargador y no utilice la impresora si la nota caliente al tacto.

### <span id="page-2-0"></span>**Configuración del rollo de papel o de etiquetas**

### **Para RJ-2030/2050**

1. Tire de la palanca de apertura de la cubierta en la dirección indicada para abrir la cubierta del compartimiento del rollo.

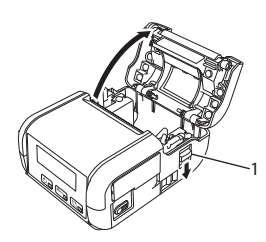

- 1 Palanca de apertura de la cubierta
- 2. Introduzca el rollo en el compartimento para rollos con la alimentación del rollo hacia abajo, tal como se muestra.

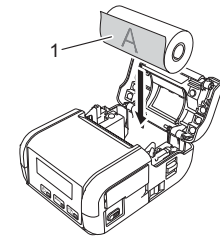

1 Superficie de impresión (cara exterior del rollo)

3. Cierre el compartimento del rollo presionando en el centro de la cubierta hasta que encaje.

### **Para RJ-2140/2150**

Tire de la palanca de apertura de la cubierta en la dirección indicada para abrir la cubierta del compartimiento del rollo.

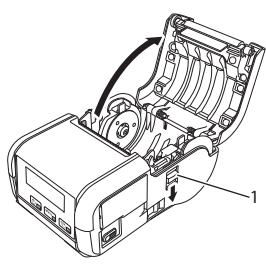

- 1 Palanca de apertura de la cubierta
- 2. Abra las guías del rollo levantando la palanca de ajuste de la guía del rollo y tirando de la guía del rollo hacia fuera. Introduzca el rollo en el compartimento para rollos con la alimentación del rollo hacia abajo, tal como se muestra.

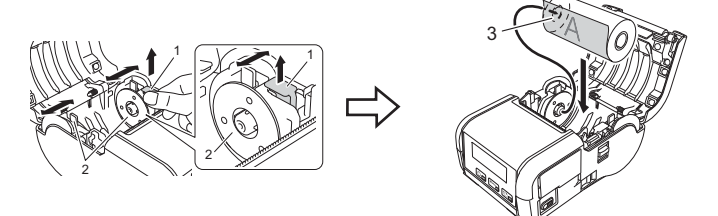

- 1 Palanca de ajuste de la guía del rollo<br>2 Guía del rollo
- 2 Guía del rollo<br>3 Superficie de
- Superficie de impresión
- (cara exterior del rollo)
- 3. Mientras levanta la palanca de ajuste de la guía del rollo, empuje las dos guías del rollo para ajustarlas al ancho del rollo. Introduzca el rollo de modo que quede recto en el compartimento del rollo.

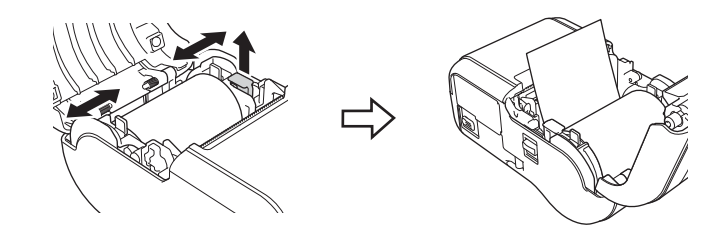

4. Cierre el compartimento del rollo presionando en el centro de la cubierta hasta que encaje.

# **Encendido y apagado de su impresora**

Encendido: Mantenga pulsado el botón (<sup>I</sup>) (Encendido) hasta que la pantalla LCD se encienda.

Apagado: Mantenga pulsado el botón (<sup>I</sup>) (Encendido) hasta que en la pantalla LCD aparezca el mensaje [Sist. Desconec].

#### **IMPORTANTE**

NO retire la batería hasta que se apague la pantalla LCD.

# **Configuración del idioma de la pantalla LCD**

- Pulse el botón [Menú]/botón [ $\blacktriangledown$ ] para seleccionar el menú de [Configuración] y, a continuación, pulse el botón [Aceptar].
- **2.** Seleccione  $\lbrack \uparrow \right)$  Idioma] y, a continuación, pulse el botón [Aceptar].
- 3. Seleccione un idioma y luego pulse el botón [Aceptar].

# **Indicadores LED**

 $(Ana$ 

El indicador se ilumina y parpadea para indicar el estado de la impresora. Los símbolos que se utilizan en esta sección explican el significado de los distintos colores y patrones de los indicadores:

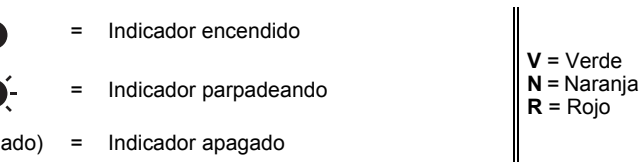

Ejemplo: **V** -  $\bullet$  = El indicador parpadea en color verde

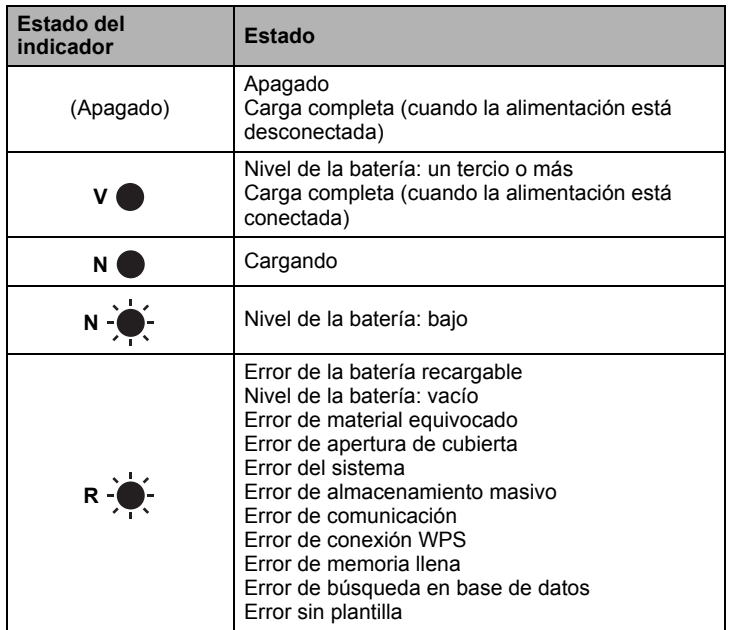

# <span id="page-3-0"></span>**Instalación del controlador y del software**

Para imprimir desde su ordenador Windows®, instalar el controlador de la impresora, P-touch Editor y otras aplicaciones en su ordenador:

- 1. Visite nuestro sitio web [\(install.brother](http://install.brother/)) y descargue el instalador de la última versión del software y los manuales más recientes.
- 2. Haga doble clic en el archivo .exe descargado y siga las instrucciones que aparecen en la pantalla para realizar la instalación.

#### **NOTA**

Para conectar su impresora a un ordenador mediante una conexión inalámbrica, recomendamos lo siguiente:

- Ajuste la configuración de red inalámbrica al instalar el software. Puede cambiar la configuración más tarde con la Herramienta de configuración de la impresora. Para obtener más información, consulte la *Guía del usuario*.
- Instale el software en un ordenador conectado de forma inalámbrica a la red y configure su impresora mediante un cable USB.
- Obtenga el SSID (nombre de la red) y la contraseña (clave de red) de la red inalámbrica con antelación.
- Si su enrutador/punto de acceso inalámbrico admite WPS, puede usar WPS (Wi-Fi Protected Setup) para ajustar rápidamente la configuración de red inalámbrica.
- 3. Cierre el cuadro de diálogo cuando haya finalizado la instalación.

# **Conexión a un dispositivo host**

Su impresora se puede conectar a su ordenador o dispositivo móvil a través de un cable USB, conexión Bluetooth (solo en RJ-2030/2050/2150) o conexión wifi (solo en RJ-2050/2140/2150). Para obtener más información, consulte la *Guía del usuario*.

#### **Conexión por USB**

- 1. Asegúrese de que su impresora esté encendida antes de conectar el cable USB.
- 2. Conecte el extremo del cable USB de la impresora al puerto mini-USB situado en el lateral de su impresora.
- 3. Conecte el otro extremo del cable USB al puerto USB del ordenador.

#### **Conexión a través de Bluetooth (solo en RJ-2030/2050/2150)**

Siga este procedimiento para vincular su impresora con el ordenador o el dispositivo móvil mediante el software de gestión Bluetooth:

Pulse el botón [Menú] para seleccionar el menú de [Bluetooth] y, a continuación, pulse el botón [Aceptar].

Seleccione [Activado].

2. Utilice el software de gestión de su dispositivo Bluetooth para encontrar su impresora.

#### **NOTA**

Siga las recomendaciones del fabricante para sus dispositivos equipados con Bluetooth (ordenadores y dispositivos móviles) o su adaptador de Bluetooth e instale el hardware y software necesarios.

- La configuración de conexión Bluetooth se guarda incluso después de haber apagado la impresora.
- Si su dispositivo no encuentra su impresora por Bluetooth, es posible que su impresora se haya conectado a otro dispositivo. Utilice el dispositivo conectado para finalizar la conexión Bluetooth con su impresora o apague y vuelva a encender su impresora.
- Si cierra la cubierta del dispositivo mientras se están transmitiendo datos, la comunicación se interrumpirá.
- Si su impresora se desconecta porque se ha alejado el dispositivo móvil, seleccione "Bluetooth" en la configuración del dispositivo y, a continuación, seleccione dispositivo que desea conectar de la lista de dispositivos Bluetooth.

### **Conexión a través de Wi-Fi® (solo en RJ-2050/2140/2150 )**

- **1.** Pulse el botón [Menú]/botón [ $\blacktriangledown$ ] para seleccionar el menú [WLAN] y, a continuación, pulse el botón [Aceptar]. Ajuste [Ac/Apg] a [Activado].
- 2. Utilice su ordenador o dispositivo móvil para seleccionar el SSID de su impresora ("DIRECT-\*\*\*\*\*\_RJ-XXXX"). En caso necesario, introduzca la contraseña ("205\*\*\*\*\*" para RJ-2050, "214\*\*\*\*\*" para RJ-2140, o "215\*\*\*\*\*" para RJ-2150). \*\*\*\*\* son los últimos cinco dígitos del número de serie.

#### **NOTA**

Para obtener más información sobre la conexión por wifi, consulte la *Guía del usuario*.

### **Impresión de recibos o etiquetas**

- **1.** Instale el controlador de la impresora y el software descargados de la página web de Brother. (Consulte *[Instalación del controlador y del](#page-3-0)  [software](#page-3-0)*.)
- 2. Asegúrese de que su impresora esté alimentada por una batería cargada.
- 3. Encienda su impresora.
- 4. Conecte su impresora a un ordenador o dispositivo móvil a través de un cable USB, Bluetooth o wifi.
- 5. Introduzca el rollo de soportes.
- 6. Imprima los recibos o etiquetas.

Para obtener más información, consulte la *Guía del usuario*.

# <span id="page-4-0"></span>**Retirada del rollo de recibos o etiquetas**

#### **Para RJ-2030/2050**

1. Tire de la palanca de apertura de la cubierta en la dirección indicada para abrir la cubierta del compartimiento del rollo.

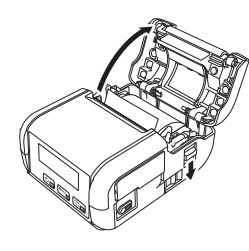

2. Quite el rollo.

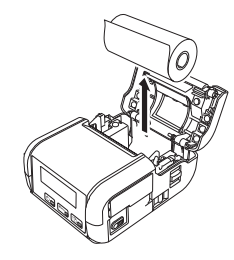

#### **NOTA**

No es necesario recolocar el soporte del rollo una vez que esté ajustado correctamente al ancho del rollo.

#### **Para RJ-2140/2150**

1. Tire de la palanca de apertura de la cubierta en la dirección indicada para abrir la cubierta del compartimiento del rollo.

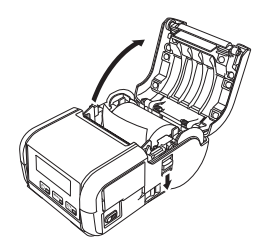

- 2. Empujando la palanca de liberación del rollo, incline ligeramente la guía y saque el rollo. El rollo se puede quitar sin cambiar la posición de la guía. No haga fuerza para inclinar demasiado la guía del rollo. De lo contrario, la guía podría romperse.
- 1 Palanca de liberación del rollo

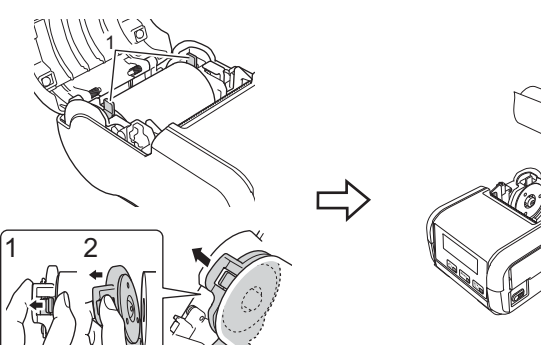

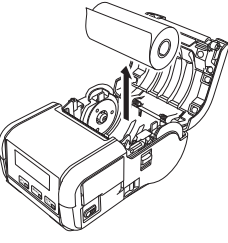

# **Colocación del clip de cinturón**

Es posible sujetar la impresora a su cinturón mediante el clip que se incluye. Siga las instrucciones que se indican a continuación para fijar el clip a la impresora y sujetarlo a su cinturón. Puede fijar el clip que se incluye a su impresora y sujetarlo a su cinturón.

1. Fije el clip de cinturón a la parte posterior de su impresora con los tornillos de cabeza Phillips según se indica:

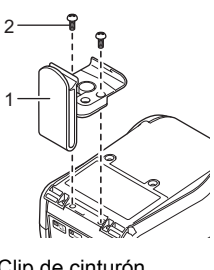

- 1 Clip de cinturón<br>2 Tornillo Phillins 2 Tornillo Phillips
- 2. Sujete el clip a su cinturón.

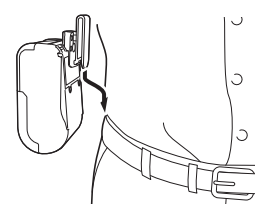

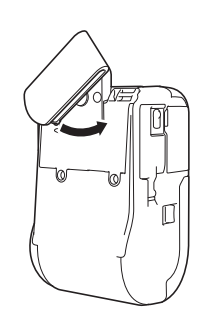

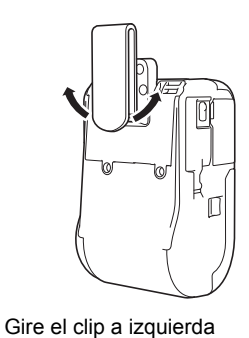

o derecha para desbloquearlo.

Gírelo según lo indicado para bloquearlo.

#### **IMPORTANTE**

Asegúrese de que el clip de cinturón quede bien fijado a su impresora y, esta, bien sujeta a su cinturón. Existe riesgo de lesiones o de daños si el clip del cinturón no está bien fijado y la impresora se cae.

# **Solución de problemas**

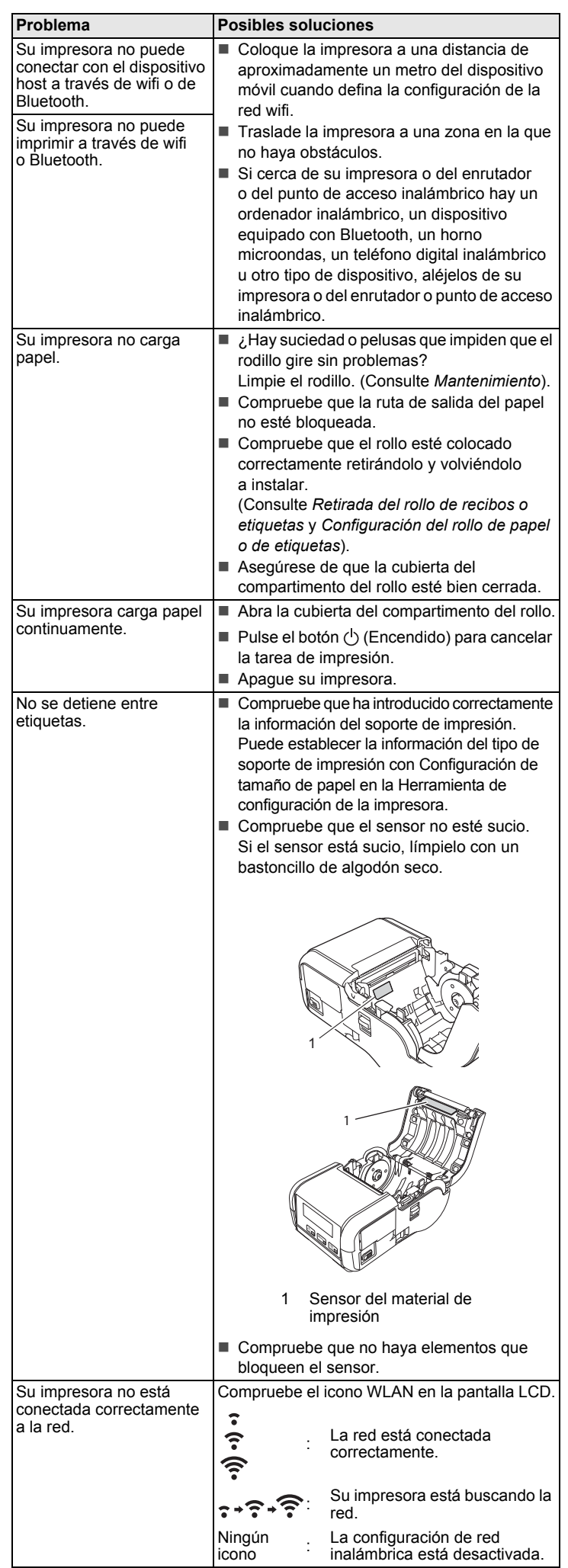

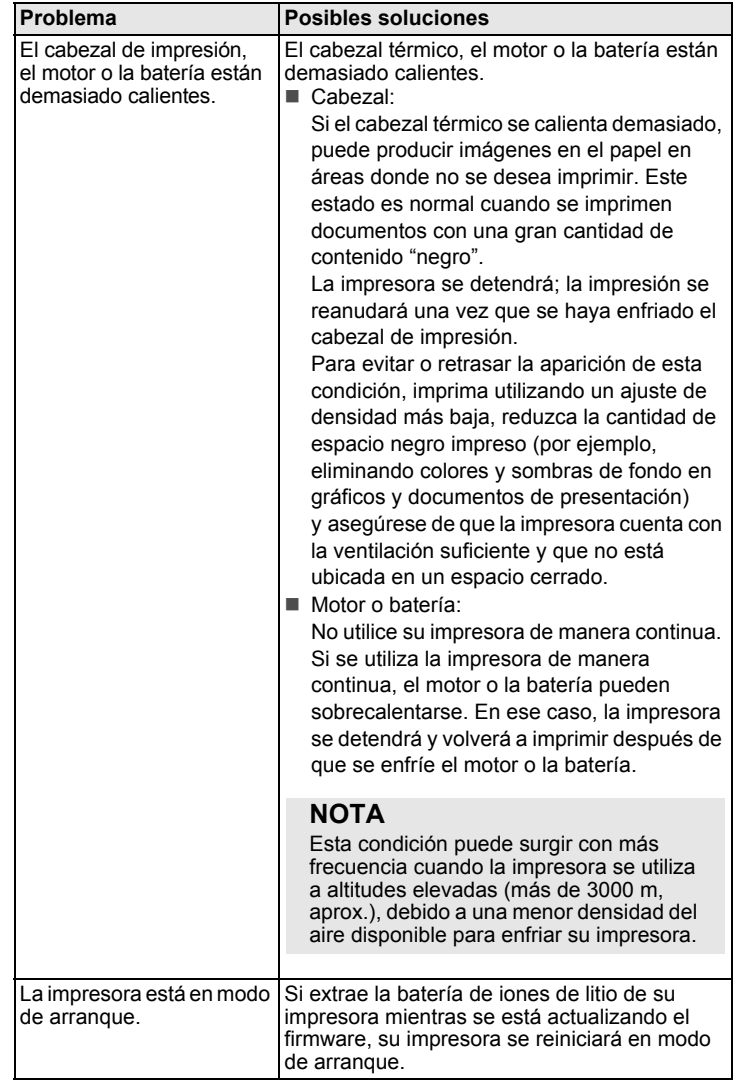

### <span id="page-6-0"></span>**Mantenimiento**

El mantenimiento de su impresora se debe realizar cuando sea necesario. Sin embargo, en algunos entornos será necesario realizar el mantenimiento con más frecuencia (por ejemplo, en lugares con mucho polvo).

#### Mantenimiento del cabezal de impresión

Limpie el cabezal de impresión con un paño sin pelusa seco y humedecido con alcohol isopropílico o etanol. Realice el mantenimiento con frecuencia.

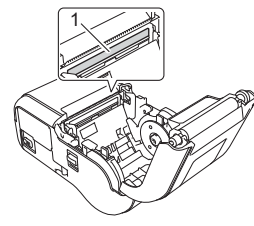

1 Cabezal de impresión

#### ■ Mantenimiento del rodillo

Limpie el rodillo con un paño sin pelusa seco y humedecido con alcohol isopropílico o etanol. Después de limpiar el rodillo, asegúrese de que no quede pelusa u otro material en él.

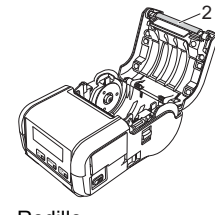

2 Rodillo

Mantenimiento de la ranura de salida de papel

Si se acumulan restos de adhesivo en la salida de papel y el material de impresión se atasca, limpie la salida del papel con un paño ligeramente humedecido en alcohol isopropílico.

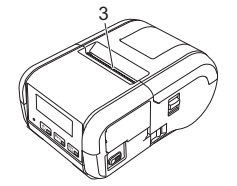

3 Ranura de salida de papel

# **Especificaciones del producto**

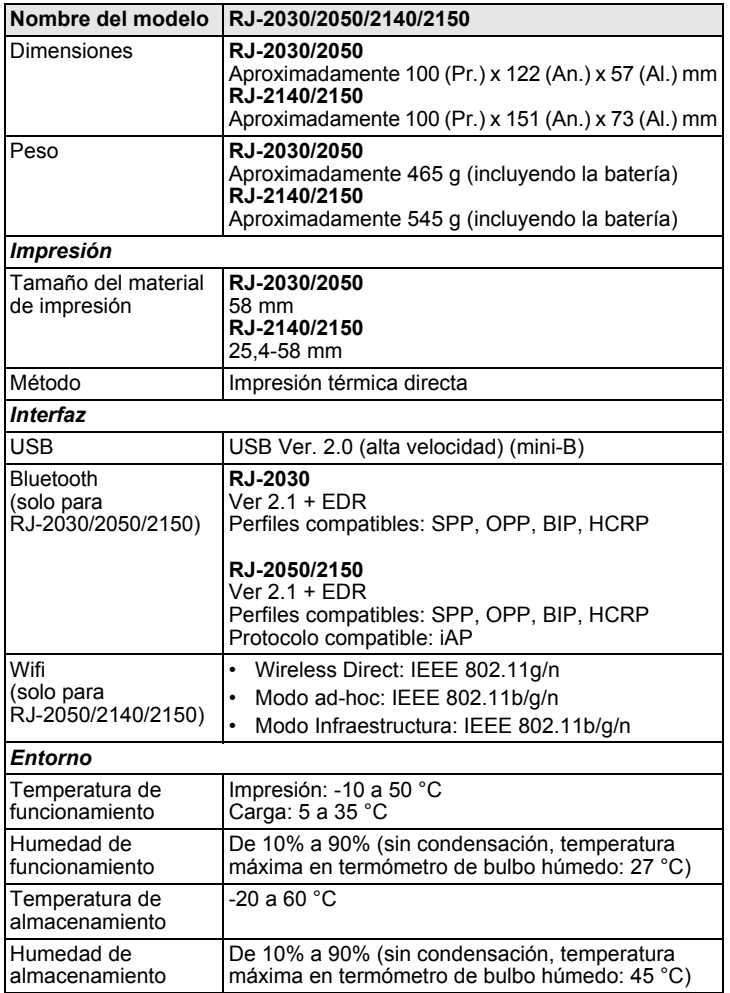

## **Impresión de la información de la impresora**

Puede usar el botón  $\underline{\uparrow}$  (Alimentación) para imprimir un informe con la siguiente información de la impresora:

- Versión del programa
- Historial de uso de la impresora
- Patrón de prueba de falta de puntos
- Información de configuración de la impresora
- Lista de datos transferidos
- Información de configuración de la red

#### **NOTA**

- Puede utilizar la Herramienta de configuración de la impresora para establecer con anticipación qué elementos se imprimirán.
- El nombre del nodo aparece en la configuración de la impresora. El nombre de nodo predeterminado es "BRWxxxxxxxxxxxx". ("xxxxxxxxxxxx" se basa en la dirección MAC/dirección Ethernet de la impresora).
- Esta operación también se puede realizar usando la Herramienta de configuración de la impresora.
- 1. Asegúrese de que se ha cargado un rollo de papel de recibo y de que la cubierta del compartimento del rollo esté cerrada.
- 2. Encienda su impresora.
- **3.** Mantenga pulsado el botón f<sub>l</sub><sup>1</sup> (Alimentación) hasta que aparezca<br>"Imprimiendo" en la pantalla LCD. La información de la impresora se imprimirá.

Para obtener más información, consulte la *Guía del usuario*.

### **Sitios web útiles**

Sitio web global de Brother: [www.brother.com](http://www.brother.com/)

Brother Developer Center: [www.brother.com/product/dev](http://www.brother.com/product/dev/) Para consultar las preguntas frecuentes (FAQ), servicio de asistencia del producto y preguntas técnicas, así como actualizaciones de controladores y utilidades: [support.brother.com](http://support.brother.com/)